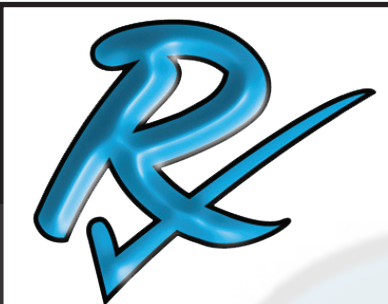

## **Installation & Usage Guide OF THE Cx Emulator**

**INSTALLATION & USAGE GUIDE** 

monitoring services

## Start by downloading the Cx Emulator.

**https://reports.rxms.com/**

Under Software -> Select Cx Emulator -> Add to Cart Go to Checkout If you do not have a account you will have to set one up. Finish the checkout No Shipping Required - Free Pick today as delivery date Free Checkout - Agree to terms and conditions. Confirm order. You can now go to the download setion in your account and download the software.

Subscribing to our newsletter will let you know when software updates are available for any of our products.

*The Cx\_Emulator is a program that is designed so you can simulate the usage of the Cx monitor and it's software without having to have the hardware available.*

Compatible

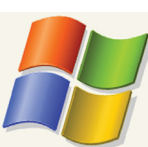

Name and E-mail addresses will never be shared outside of Rx Monitoring Services Inc.

Rev 01

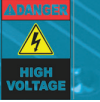

THIS INFORMATION IS PROPERTY OF RX MONITORING SERVICE, INC . 22A EASTMAN AVE BEDFORD NH 03110-6701 TELEPHONE: (603) 666-6606 · TECH SUPPORT: (603) 930-3316 · WEB: WWW.RxMS.COM

October 02, 2013

Windows® XP / Windows® 7

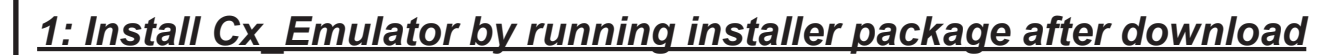

Follow instruction through installer process.

## *2: Start Cx\_Emulator*

Go to Start Menu » All Progams »Rx Monitoring Service » Cx\_Emulator » Launch Cx\_Emulator

Or other location if default was changed during installation.

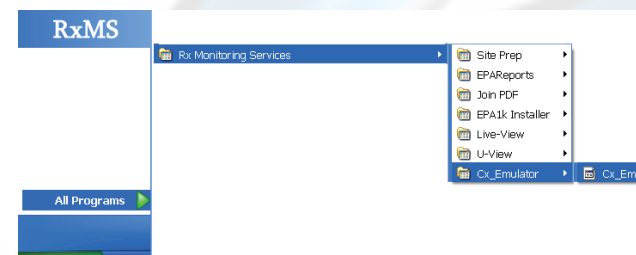

Windows may pop-up a "Windows Security Alert". Press **Unblock** for the program to operate properly.

## *3: Get IP Address from Cx\_Emulator Screen*

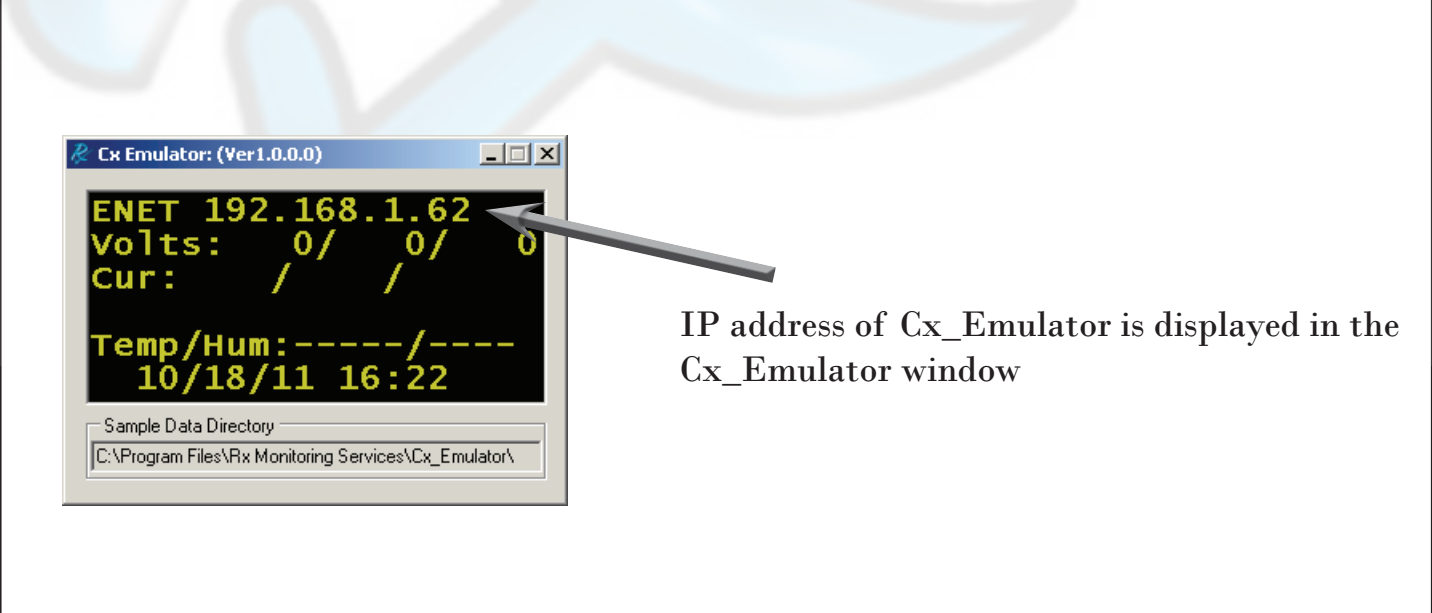

October 02, 2013

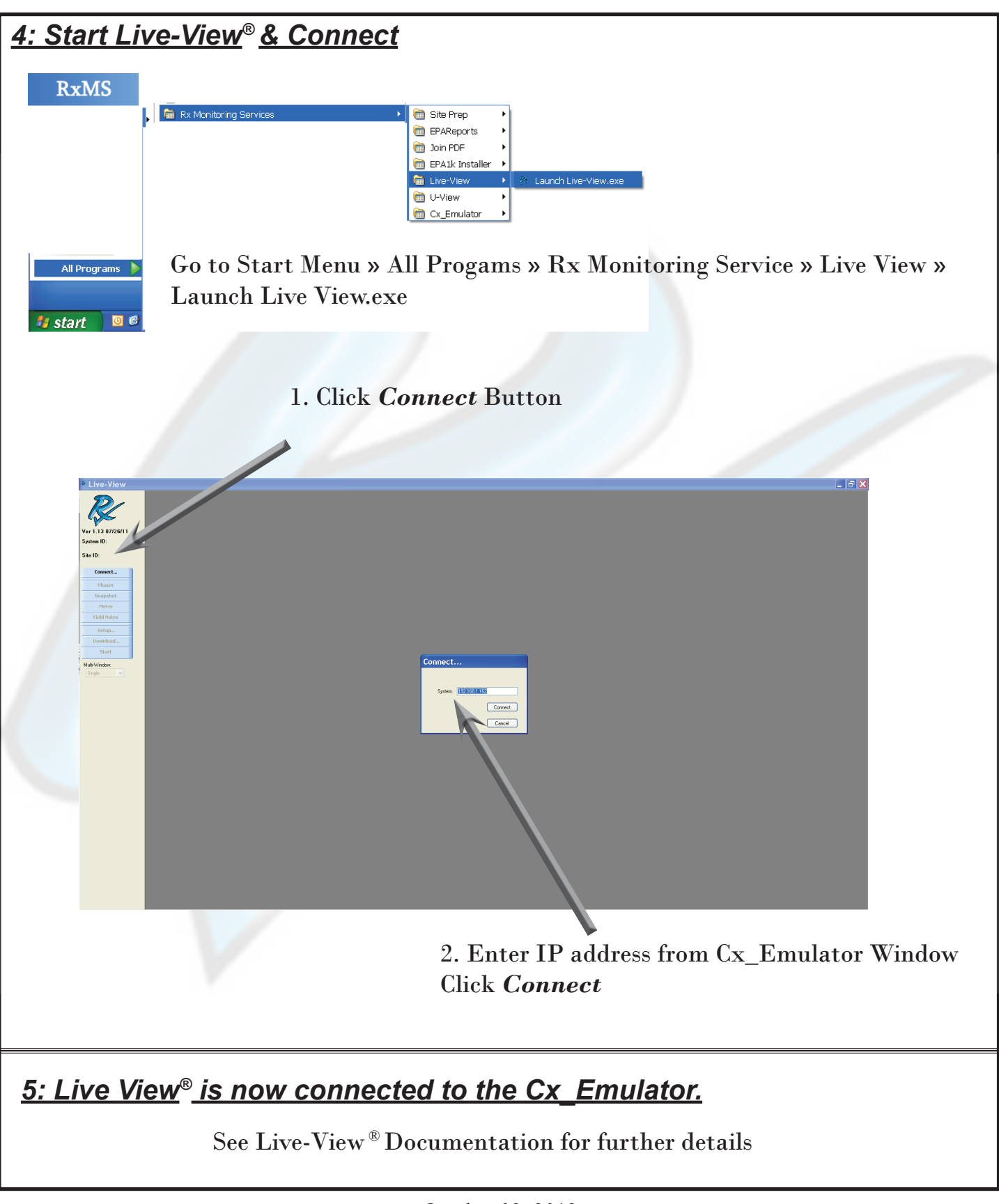

October 02, 2013 3